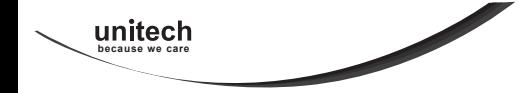

For more detailed scanner setting, please go to www.ute.com to download the user manual and RFID utility.

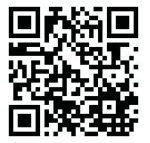

Pocket Reader WIRELESS UHF RFID<sup>"</sup> RP901 Quick Guide

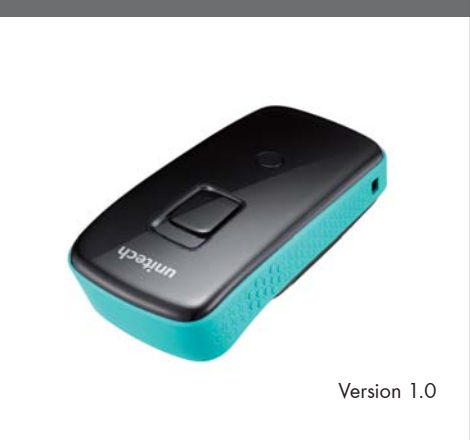

#### FCC WARNING STATEMENT

This equipment has been tested and found to comply with the limits for a Class B digital device, pursuant to Part 15 of the FCC Rules. These limits are designed to provide reasonable protection against harmful interference in a residential installation.

This equipment generates, uses and can radiate radio frequency energy and, if not installed and used in accordance with the instructions, may cause harmful interference to radio communications. However, there is no guarantee that interference will not occur in a particular installation. If this equipment does cause harmful interference to radio or television reception, which can be determined by turning the equipment off and on, the user is encouraged to try to correct the interference by one of the following measures:

- Reorient or relocate the receiving antenna.
- Increase the separation between the equipment and receiver.
- Connect the equipment into an outlet on a circuit different from that to which the receiver is connected.
- Consult the dealer or an experienced radio/TV technician for help.

#### CANADIAN DOC STATEMENT

This digital apparatus does not exceed the Class B limits for radio noise for digital apparatus set out in the Radio Interference Regulations of the Canadian Department of Communications.

Le présent appareil numérique n'émet pas de bruits radioélectriques dépassant les limites applicables aux appareils numériques de las classe B prescrites dans le Réglement sur le brouillage radioélectrique édicté par les ministère des Communications du Canada.

### CE MARKING AND EUROPEAN UNION COMPLIANCE

Testing for compliance to CE requirements was performed by an independent laboratory. The unit under test was found compliant with all the applicable Directives, 2004/108/EC and 2006/95/EC.

#### WASTE ELECTRICAL AND ELECTRONIC EQUIPMENT

The WEEE directive places an obligation on all EU-based manufacturers and importers to take-back electronic products at the end of their useful life.

#### ROHS STATEMENT OF COMPLIANCE

This product is compliant to Directive 2002/95/EC.

#### NON-MODIFICATION STATEMENT

Changes or modifications not expressly approved by the party responsible for compliance could void the user's authority to operate the equipment.

# **RoHS**

#### WARNING AND CAUTION

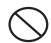

1. Take any metals into contact with the terminals in connectors.

2. Use the scanner where any inflammable gases.

If following condition occur, immediately power off the host computer, disconnect the interface cable, and contact your nearest dealer.

- 1. Smoke, abnormal odors or noises come from the scanner.
- 2. Drop the scanner so as to affect the operation or damage its housing.

Do not do behavior below.

- 1. Put the scanner in places excessively high temperatures such as expose under direct sunlight.
- 2. Use the scanner in extremely humid area or drastic temperature changes.
- 3. Place the scanner in oily smoke or steam environment such as cooking range.
- 4. Be covered or wrapped up the scanner in bad-ventilated area such as under cloth or blanket.

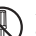

- 5. Insert or drop foreign materials or water into scanning window or vents.
- 6. Using the scanner while hand is wet or damp.
- Do Not 7. Use the scanner with anti-slip gloves containing plasticizer and
	- chemicals or organic solvents such as benzene, thinner, insecticide etc to clean the housing. Otherwise, it could not result fire and electrical shock but housing may be broken and injured.
	- 8. Scratch or modify the scanner and bend, twist, pull or heat its interface cable.
	- 9. Put heavy objects on interface cable.

Do not stare the light source from the scanning window or do not point the scanning window at other people's eyes or eyesight may be damaged by direct exposure under the light.

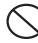

Do not put the scanner on an unstable or inclined plane.

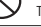

The scanner may drop, creating injuries.

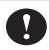

Once the interface cable is damaged such as exposed or broken copper wires, stop using immediately and contact your dealer. Otherwise, it could result fire or electrical shock.

## INTRODUCTION

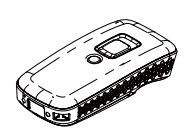

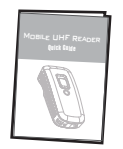

Wireless UHF RFID Pocket Reader

Quick Guide

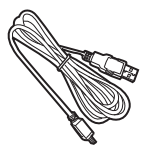

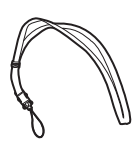

USB Charger Cable Neck Strap

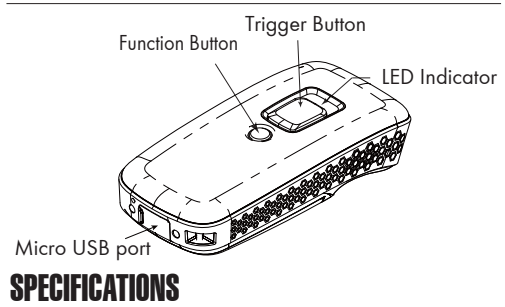

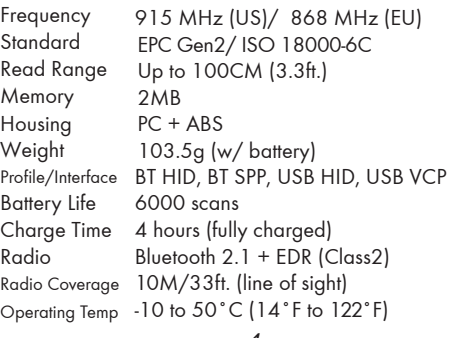

## BEEPER INDICATION

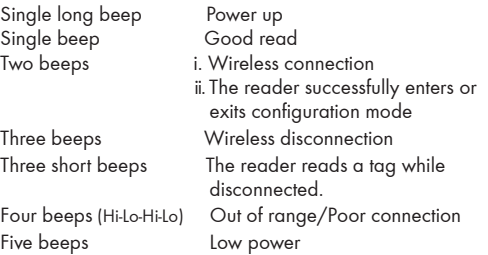

# READING RFID TAGS

Below figure shows the optimal orientation of reader and RFID Tag for reading.

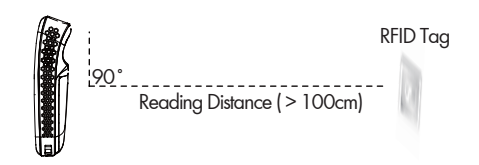

## LED INDICATION

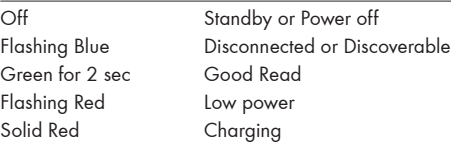

Reading distance may be impacted by the type of tag and environmental conditions. Above is based on Alien 964X Higgs-3 tag and tested in an office environment (25˚C)

## CHARGING THE BATTERY

- 1. Flip open the micro USB port on the reader.
- 2. Plug the micro USB connector into the port on the reader and USB A connector into a USB port on the host PC or power adapter.
- 3. Please fully charge the reader for 4 hours (or until the red LED indicator turns off) before use.

## POWER UP

Press the Trigger Button for 2 seconds. The unit will emit one (1) long beep and light the LED red as confirmation that the reader has successfully powered up.

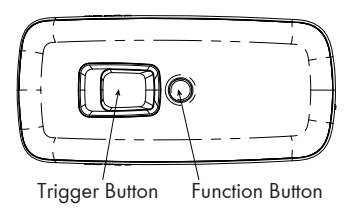

# DISCONNECT/ CLEAR PAIRING RECORD

STEP 1.

Remove/Forget the the "UHF RFID reader" from the Bluetooth device list on your host device.

### STEP 2:

Long press on the Function Button for 5 seconds without releasing. The unit will emit three (3) beeps and the blue LED will start flashing as confirmation that the reader is discoverable.

## **SHIIT DOWN**

## METHOD 1.

By default, the unit shuts down automatically after 5 minutes of inactivity.

#### MFTHOD<sub>2</sub>.

Using a needle or paper clip, press the Reset Button located at the bottom of the reader once. This will force a shut down.

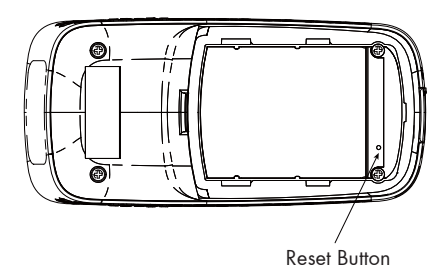

## MFTHOD 3<sup>-</sup>

Simply disconnect the battery from the reader. This will force a shut down as well.

# GETTING CONNECTED

- 1. Press and hold the Trigger Button for 2 seconds to power up the unit, after which the blue indicator LED will flash continuously.
- 2. Long press on the Function Button for 5 seconds without releasing until 3 beeps. This ensures the previous pairing record is deleted.
- 3. Enter the PC/Notebook's Bluetooth application, and click "Add a Device".
- 4. In the Add a device window, double click "UHF RFID Reader" to connect.
- 5. When successfully connected the reader will emit two short beeps, and the blue LED indicator will shut off.
- 6. Launch a program that can accept HID keyboard input, such as Notepad. RFID Tag data read by the reader will output to that program.

# Connecting to a PC/ Notebook Connecting to an Apple iOS Device

- 1. Press and hold the Trigger Button for 2 seconds to power up the unit, after which the blue indicator LED will flash continuously.
- 2. Long press on the Function Button for 5 seconds without releasing until 3 beeps. This ensures the previous pairing record is deleted.
- 3. On the Apple iOS device, go to Settings > Bluetooth, and turn on Bluetooth.
- 4. In the discoverable devices list, select "UHF RFID Reader".
- 5. Upon establishing connection the reader will emit two short beeps and turn off its blue LED indicator. Also, the UHF RFID Reader will list as "Connected" in the Apple iOS device's Bluetooth devices list.
- 6. Launch an app that can accept HID keyboard input, such as Notes. RFID Tag data read by reader will output to that app.
- 7. If a virtual keyboard is required, please press the Function Button once. At this moment the reader will emit one short beep, and the Apple iOS device's virtual keyboard will pop out.

# GETTING CONNECTED

## Connecting to an Android Device

- 1. Press and hold the Trigger Button for 2 seconds to power up the unit, after which the blue indicator LED will flash continuously.
- 2. Long press on the Function Button for 5 seconds without releasing until 3 beeps. This ensures the previous pairing record is deleted.
- 3. On the Android device, go to Settings > Bluetooth, and turn on Bluetooth.
- 4. In the available devices list, select "UHF RFID Reader".
- 5. Upon establishing connection the reader will emit two short beeps and turn off its blue LED indicator. Also, the UHF RFID Reader will list as "Connected" in the Android device's Bluetooth devices list.
- 6. Launch an app that can accept HID keyboard input, such as ColorNotes. RFID Tag data read by reader will output to that app.
- 7. If a virtual keyboard is required, please do the following:
	- (1) Enter "Settings"
	- (2) Enter "Language & Input"
	- (3) Tap on "Default keyboard"
	- (4) Turn off "Physical keyboard", or turn on "On-screen keyboard" and the Touch Keyboard will function properly again.

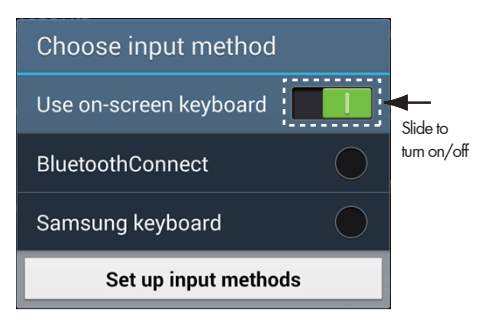

## DEFAULT RFID SETTINGS RFID UTILITY

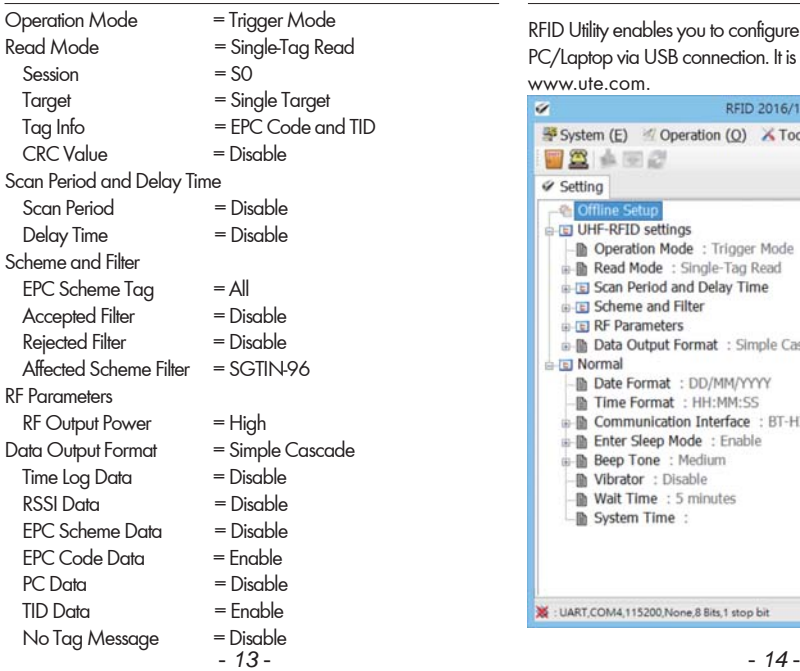

RFID Utility enables you to configure the reader with your PC/Laptop via USB connection. It is available for download from www.ute.com.

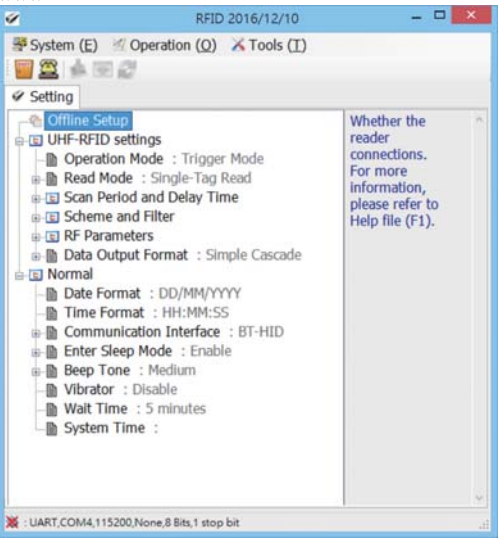